# Manuel d'installation de votre écran « Vitrine »

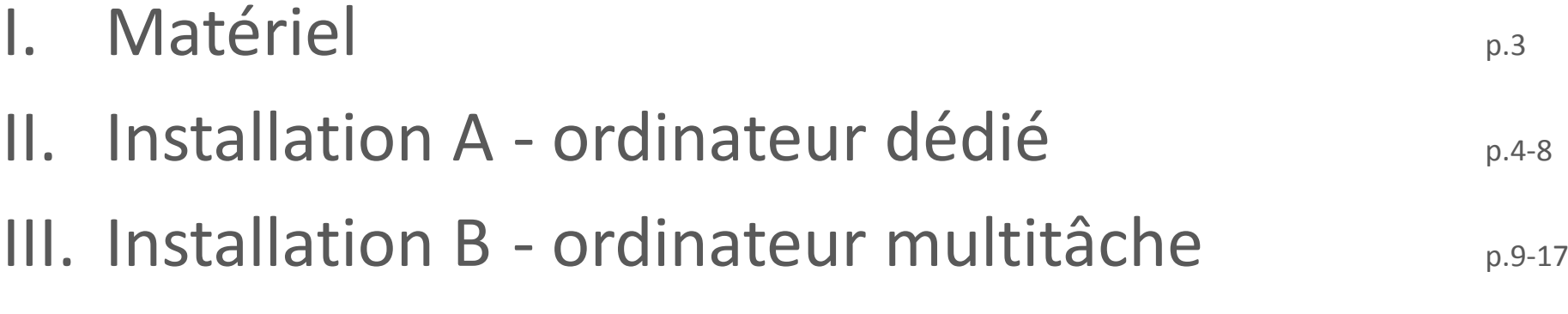

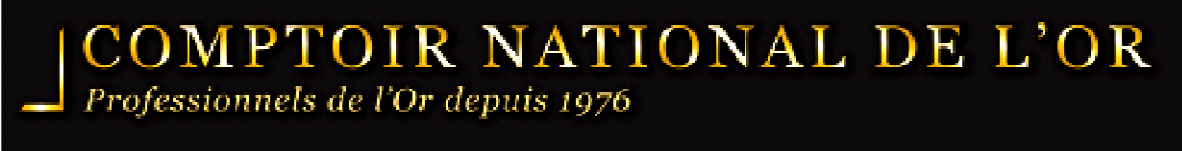

# I. Matériel

Il faut tout d'abord vérifier que vous avez tous les éléments ci-dessous:

- Télévision HD avec résolution 1920x1080 branchée
- <sup>1</sup> ordinateur (netbook exclus) avec connexion internet
- <sup>1</sup> câble HDMI

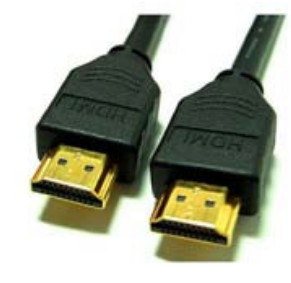

## II. Installation A

Pour une installation avec ordinateur dédié

Avantages: L'installation est simple et l'ordinateur peut-être placé <sup>à</sup> côté de la vitrine.

Inconvénients: Il est nécessaire d'avoir un ordinateur supplémentaire uniquement dédié <sup>à</sup> votre écran vitrine.

# Configuration et branchement

- 1. Allumez votre téléviseur
- 2. Allumez votre ordinateur et vérifiez que la connexion internet est active. Connecté ...
- 3. Ouvrez une nouvelle page sur votre navigateur et rendez-vous sur le site http://gold.fr/vitrine/
- 4.Branchez votre câble HDMI à l'arrière de votre écran TV:

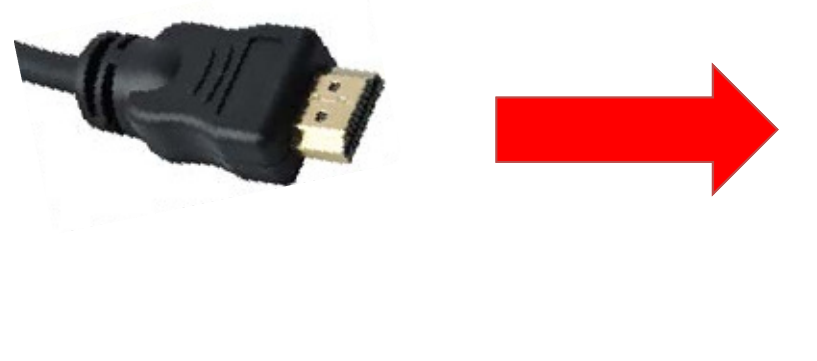

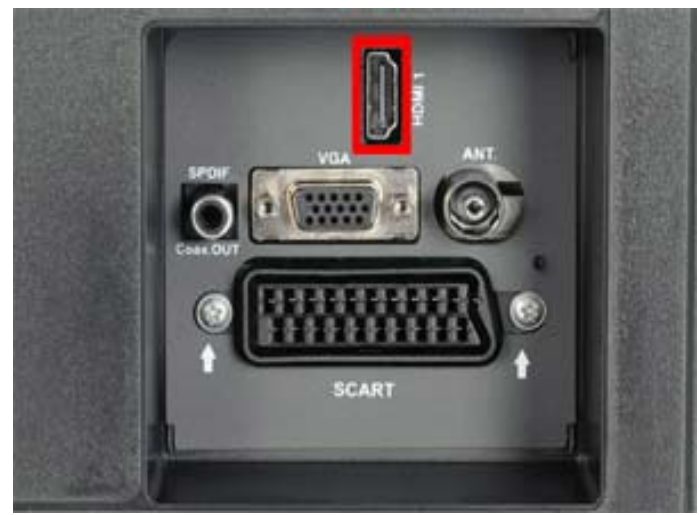

4. Connectez le câble HDMI à votre ordinateur:

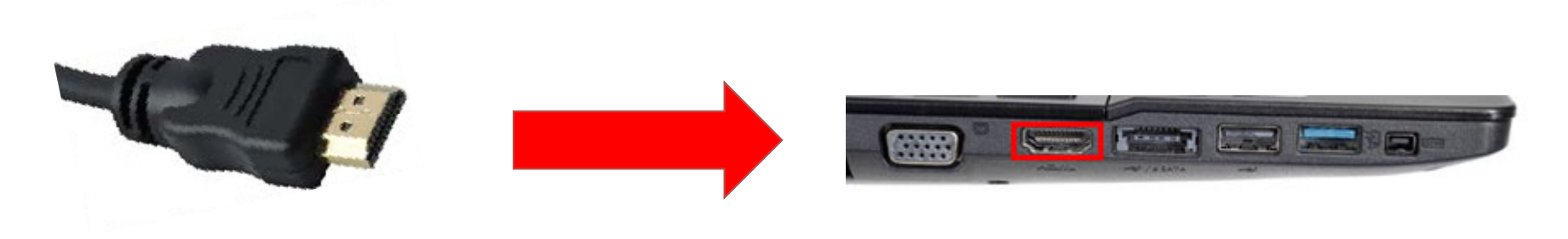

5. Réglez la source de votre téléviseur sur « HDMI »

L'image de votre écran d'ordinateur doit alors s'afficher sur votre écran de télévision.

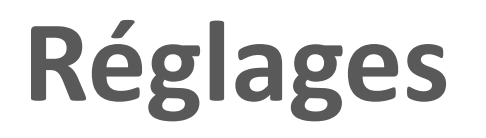

Il convient maintenant d'effectuer quelques réglages afin de pouvoir afficher correctement la « vitrine » sur le téléviseur:

- $\bullet$ Cliquez sur votre « vitrine » <sup>à</sup> l'aide de votre souris
- $\bullet$  Cliquez sur F11 (ou fn+F11 selon les claviers) ou allez dans les réglages de votre navigateur et sélectionnez le mode « plein écran ».
- Il est possible que quelques réglages sur votre téléviseur soient nécessaires afin que l'image ne soit pas tronquée.
- Veillez également <sup>à</sup> désactiver la veille de votre ordinateur afin que la vitrine soit constamment visible.

Pour ce faire, veuillez suivre les instructions suivantes:

• <sup>A</sup> l'aide de votre souris, cliquez sur l'icône de batterie située généralement <sup>à</sup> droite de votre barre des tâches  $\blacktriangleright$   $\Box$ .

- $\bullet$ Cliquez sur « Autres options d'alimentation ».
- •Cliquez ensuite sur « modifier les conditions de mise en veille de l'ordinateur ».
- • Dans la catégorie « mettre l'ordinateur en veille », cliquez sur le menu déroulant et choisissez « Jamais » (1) pour la configuration « sur la batterie » et « sur secteur ».
- Cliquez sur « Enregistrer les modifications » (2).

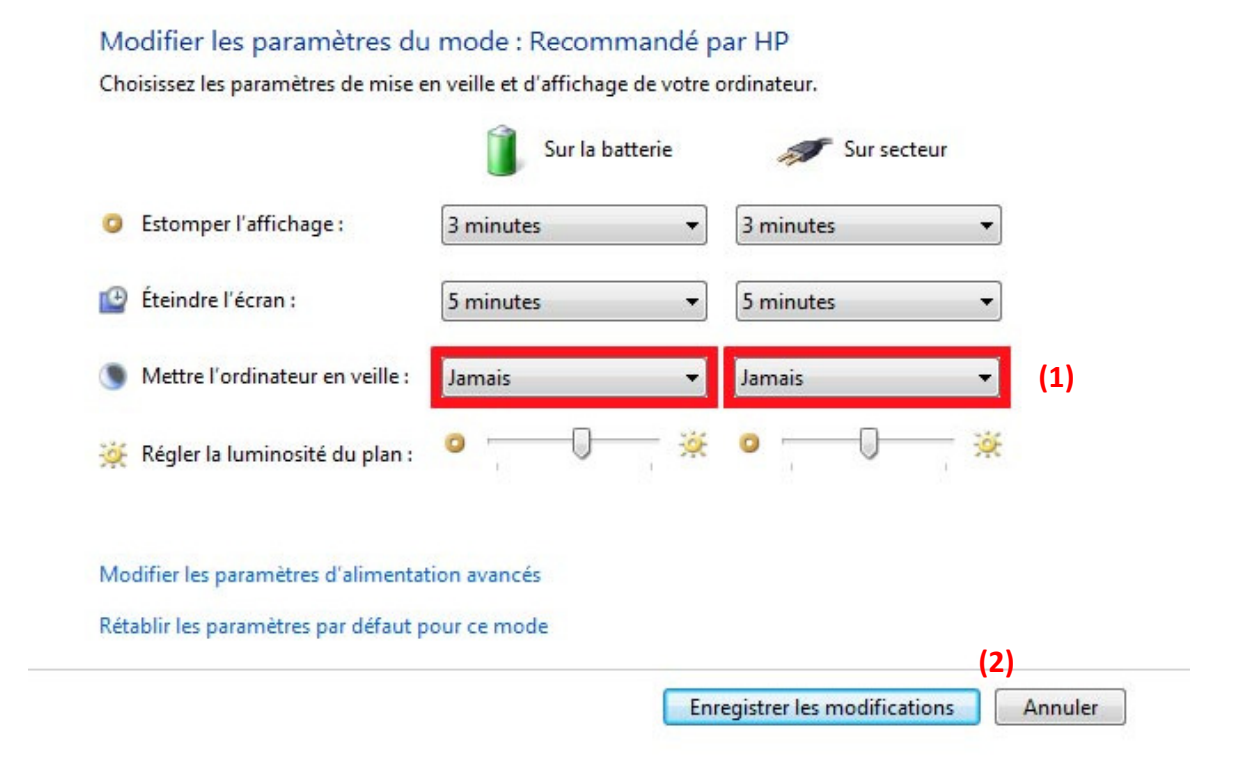

# Votre Vitrine est désormais opérationnelle !

## III. Installation B

## Pour une installation avec un ordinateur multitâche

Avantages: Vous <sup>n</sup>'avez pas besoin d'investir dans un nouvel ordinateur pour installer votre vitrine.

Inconvénients: Le raccordement est souvent compliqué car l'ordinateur du responsable d'agence est éloigné de la vitrine.

# Configuration et branchement

- 1. Allumez votre téléviseur
- 2. Allumez votre ordinateur et vérifiez que la connexion internet est active. Connecté ...
- 3. Ouvrez une nouvelle page sur votre navigateur et rendez-vous sur le site http://gold.fr/vitrine/
- 4.Branchez votre câble HDMI à l'arrière de votre écran TV:

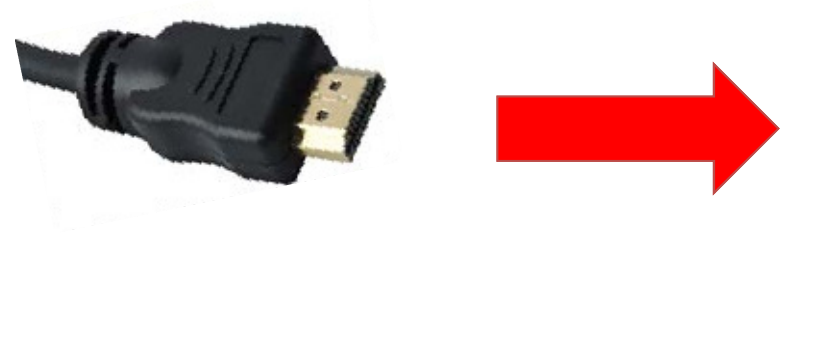

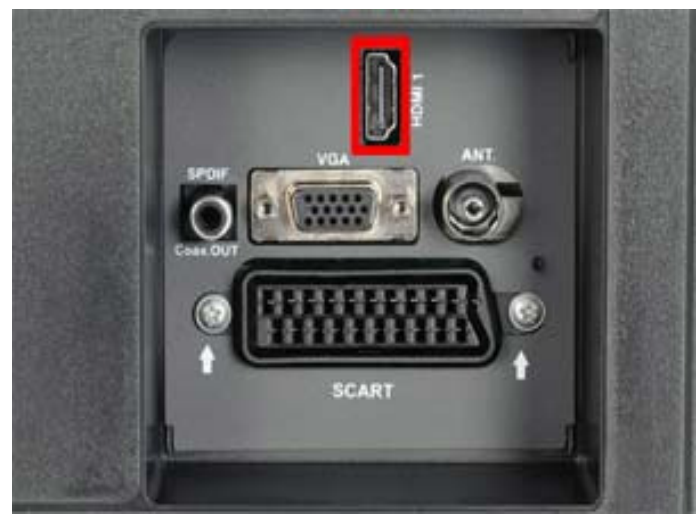

4. Connectez le câble HDMI à votre ordinateur:

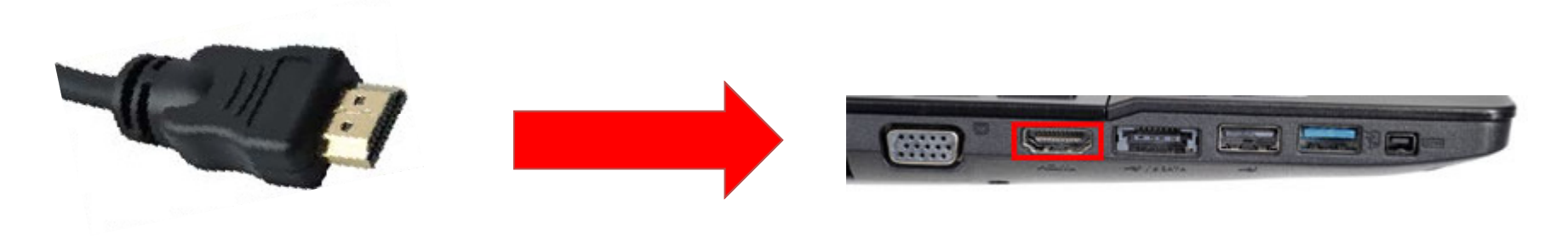

5. Réglez la source de votre téléviseur sur « HDMI »

L'image de votre écran d'ordinateur doit alors s'afficher sur votre écran de télévision.

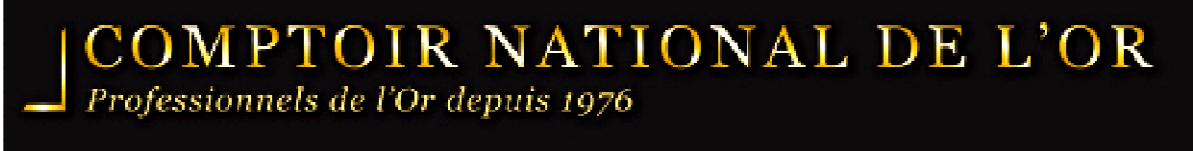

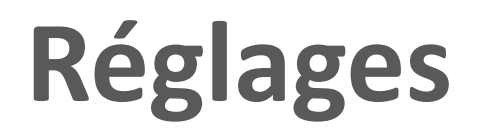

Il convient maintenant d'effectuer quelques réglages afin de pouvoir utiliser votre ordinateur tout en affichant la vitrine sur le téléviseur:

 $\bullet$ Cliquez sur le menu Démarrer en bas à gauche de votre écran

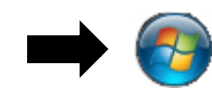

 $\bullet$  Allez dans Panneau de configuration > Apparence et personnalisation > Modifier la résolution de l'écranVoici ce qui doit s'afficher à l'écran:

#### Modifier l'apparence de votre affichage

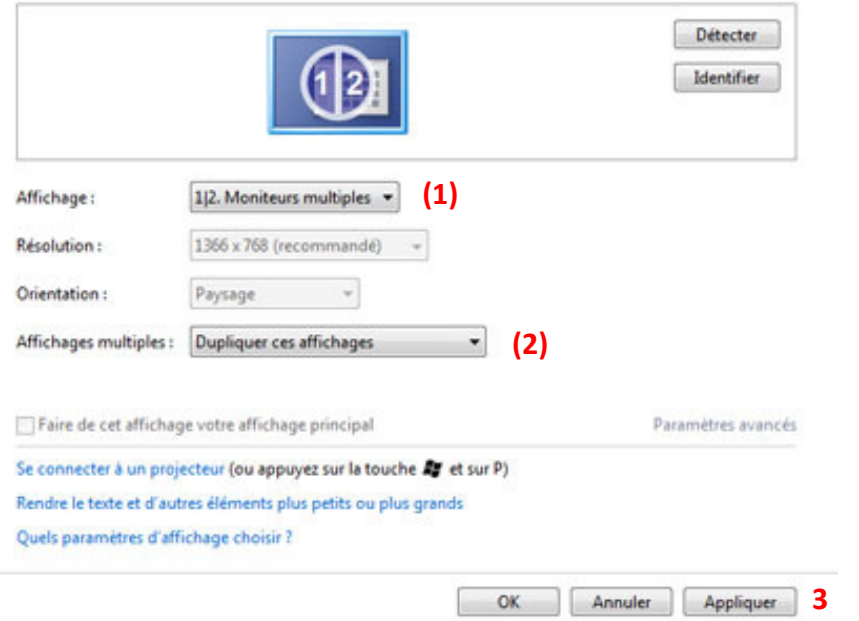

#### Modifier l'apparence de vos affichages

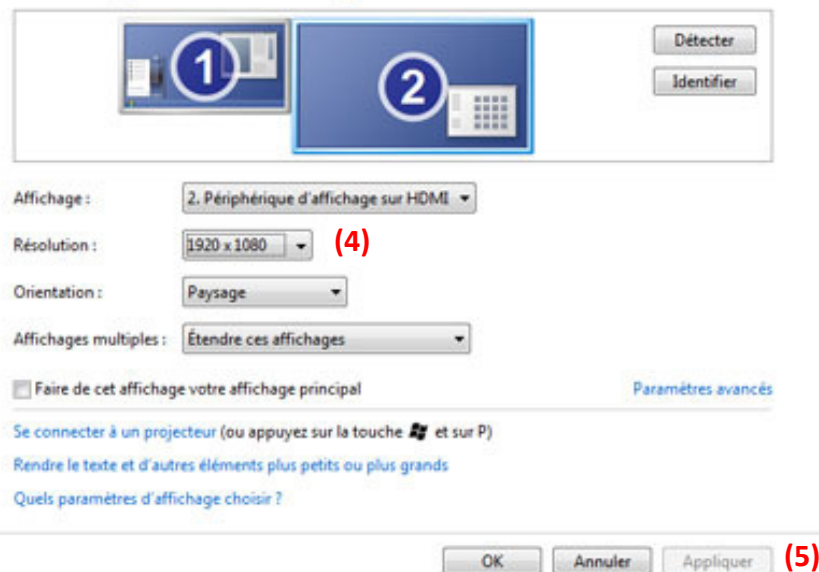

- • Cliquez sur le menu déroulant de « affichage » et sélectionnez « moniteurs multiples » <mark>(1)</mark>
- • Cliquez sur le menu déroulant de « Affichages multiples » et sélectionnez « Etendre ces affichages » (2)puis « Appliquer» (3).

- • Vous pouvez désormais sélectionner l'écran <sup>2</sup>
- • Ajustez la résolution: cliquez sur le menu déroulant de « Résolution » et sélectionnez « 1920x1080 » (4)
- •Cliquez sur « Appliquer » (5).

Tous vos réglages sont désormais effectués!

Il ne vous reste plus qu'à sélectionner la page internet « vitrine » que vous avez ouverte précédemment et de la faire glisser, avec votre souris, vers la droite de votre écran:

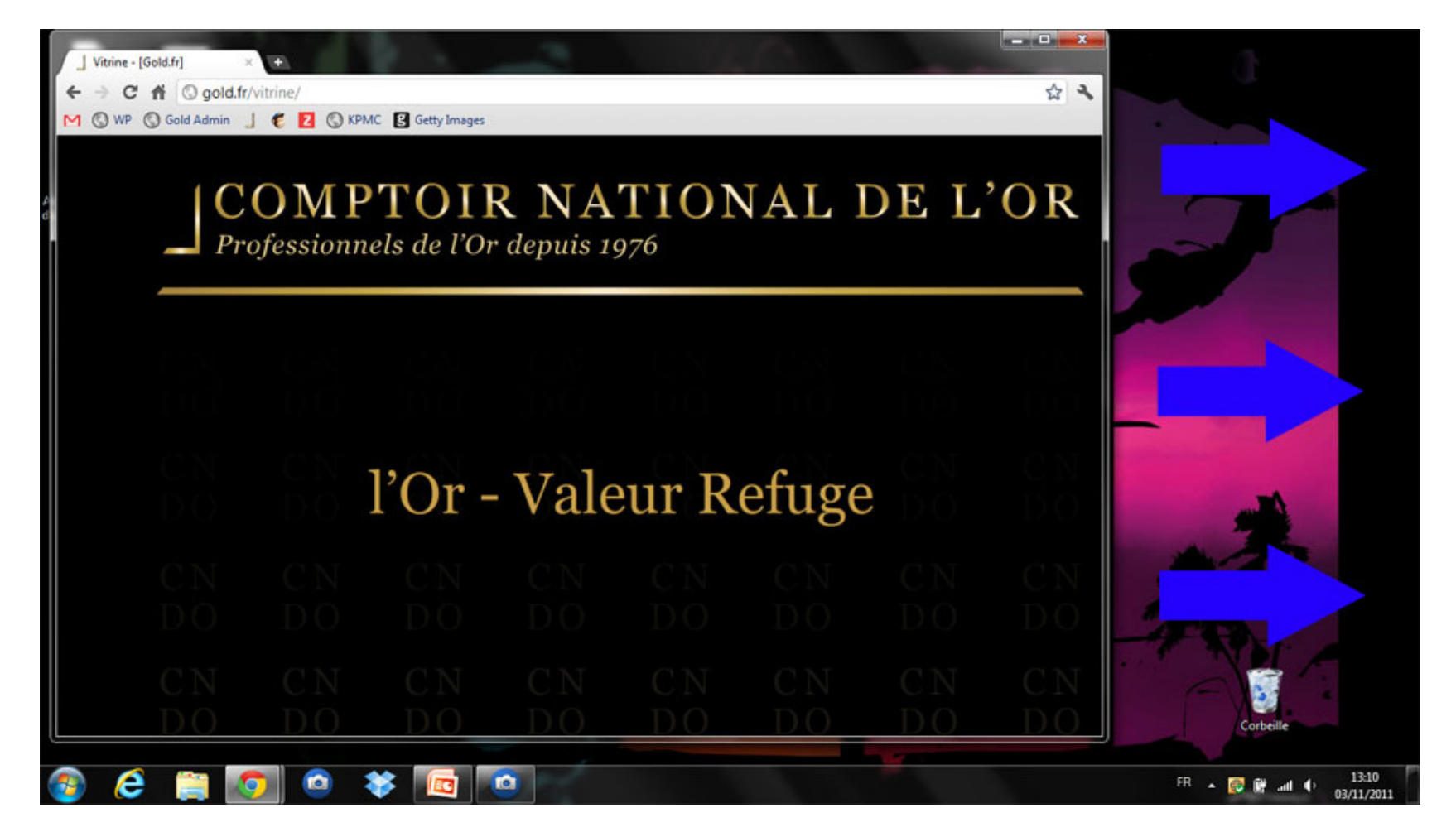

- La « vitrine » est désormais sur l'écran 2 et donc visible depuis votre téléviseur. Vérifiez que <sup>c</sup>'est bien le cas.
- Déplacez votre souris de manière <sup>à</sup> ce que le curseur soit placé sur l'écran « vitrine » (à droite) et cliquez dessus.
- Appuyez sur la touche F11 de votre clavier (ou fn+F11 selon les claviers) ou allez dans les réglages de votre navigateur et sélectionnez le mode « plein écran ».

Il est possible que quelques réglages sur votre téléviseur soient nécessaires afin que l'image ne soit pas tronquée.

# Votre Vitrine est désormais opérationnelle !